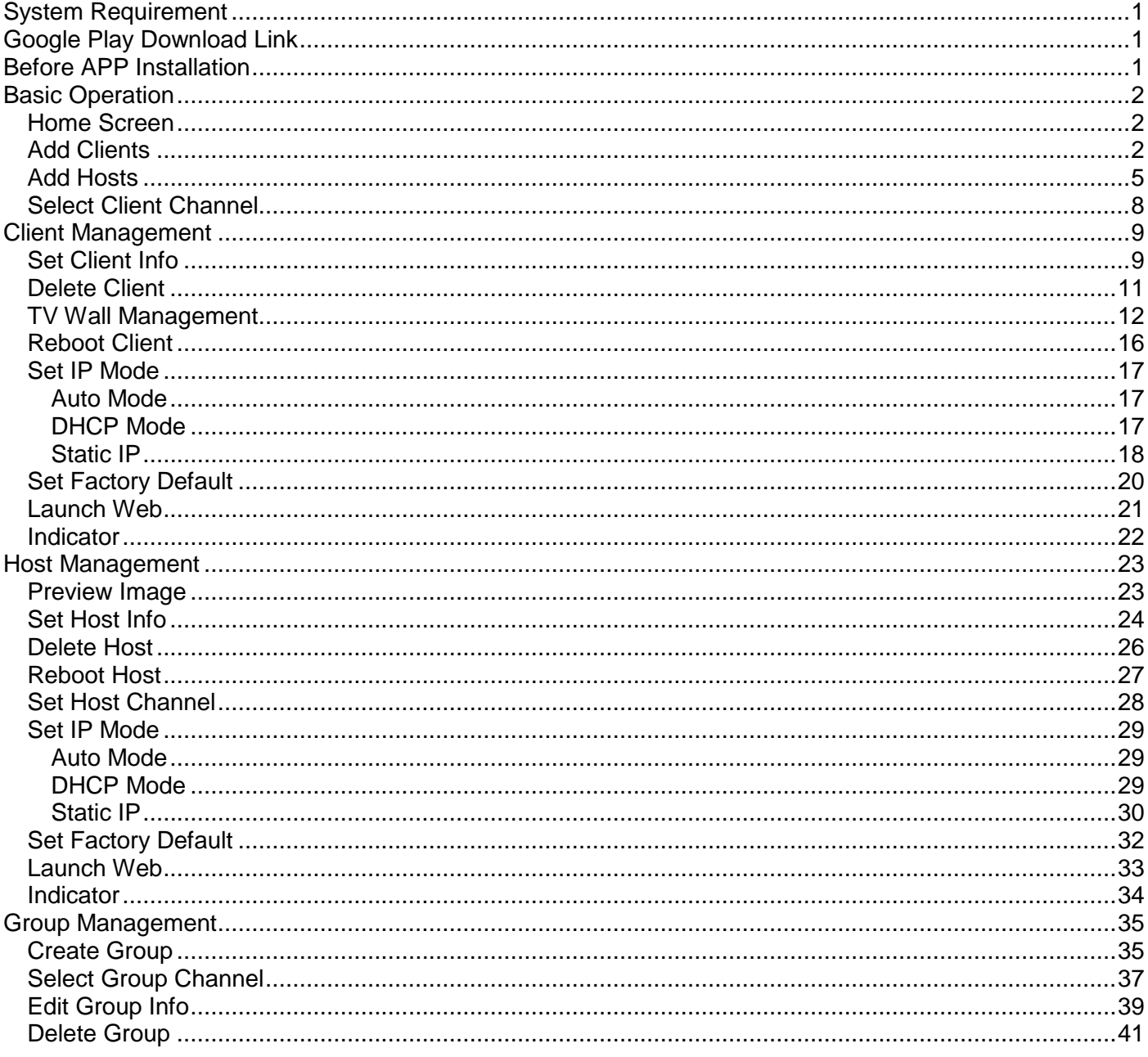

<span id="page-1-0"></span>**System Requirement APP name: Stream & Videowall Management Ver. 1.4.0**

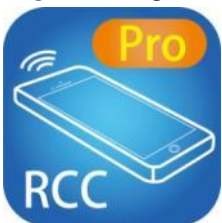

Android version 2.2 or later Size: 1.5M

#### <span id="page-1-1"></span>**Google Play Download Link**

#### **Google Play Download QR code**

#### <span id="page-1-2"></span>**Before APP Installation**

You have to connect Host / Client / Ethernet Switch / Access Point (Wi-Fi router) together. Connects your mobile phone by Wi-Fi and set the IP address same with the Host / Client. System default IP setting is Auto IP, it will assign 169.254.X.X (subnet mask 255.255.0.0) to hosts and clients, you could also set to DHCP or Static IP, please refer to user manual web setting chapter: IP Setup.

#### **How to get the IP address of receiver:**

- 1. Connect monitor with receiver, **local IP** shows on right bottom screen when receiver booting or transmitter not connected( or no video input)
- 2. Press remote control button *MENU, 1, ENTER* (Network Information), it will shows the receiver IP Address on screen

#### **How to get the IP address of transmitter:**

1. Connect monitor with receiver, connect receiver with transmitter and set in the same channel, **remote IP** shows on right bottom screen when receiver booting or no video input from transmitter

#### **Set IP address of transmitter/receiver by command:**

Press and hold panel button "+" then power on to set factory default then enter engineering mode. In engineering mode Power and Link LED will be flash together, IP address of unit will be set to Static IP 192.168.0.88 temporarily, login to the web page by browser and change IP settings in API commands column as below(**x** can be one of numbers **1~254**):

astparam s ip\_mode static astparam s ipaddr **169.254.x.x** astparam s netmask **255.255.0.0** astparam save

Commands can be applied one by one, or connected them by ";" to apply at once as below: astparam s ip\_mode static;astparam s ipaddr **169.254.x.x;**astparam s netmask **255.255.0.0;**astparam save Also you could use private IP address/subnet mask you preferred like **192.168.x.x**/**255.255.255.0**

## <span id="page-2-0"></span>**Basic Operation** Home Screen

<span id="page-2-1"></span>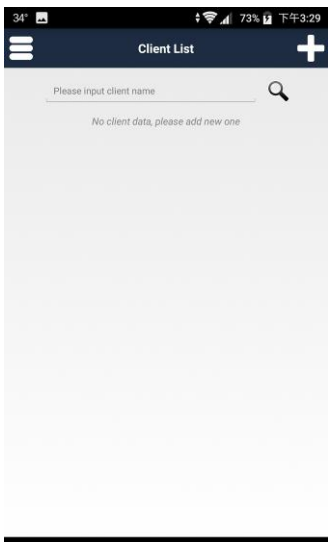

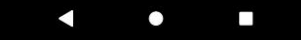

<span id="page-2-2"></span>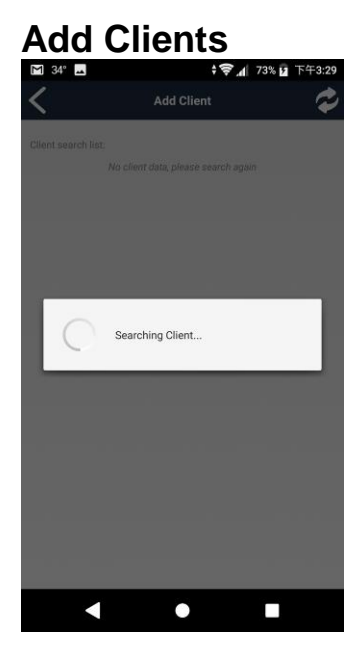

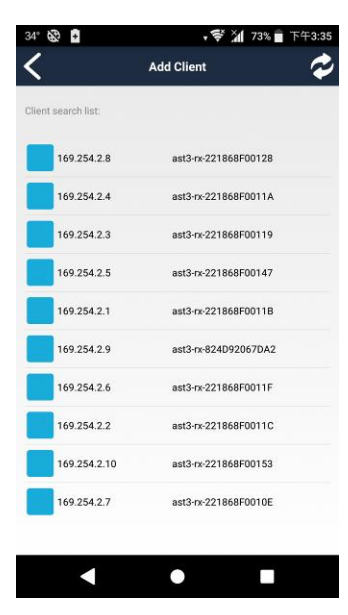

It will show Client List page when enter the APP Touch top right  $\left\lceil \begin{array}{cc} + \end{array} \right\rceil$  to enter Add Client page

After touch  $\lceil + \rceil$  it will start search client

It will show all clients with pure blue icon in the list Touch IP address to enter client information

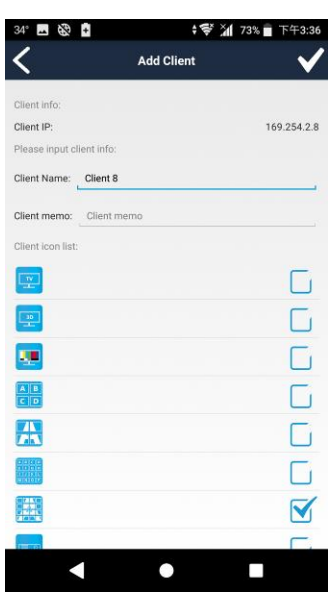

Enter the client name and memo, select the icon you prefer Touch top right「**√**」button to finish setting. **Notice: Client name must be unique and not duplicated**

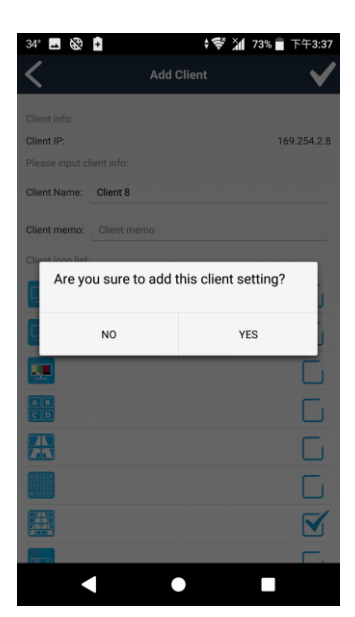

Touch 「Yes」 to confirm setting

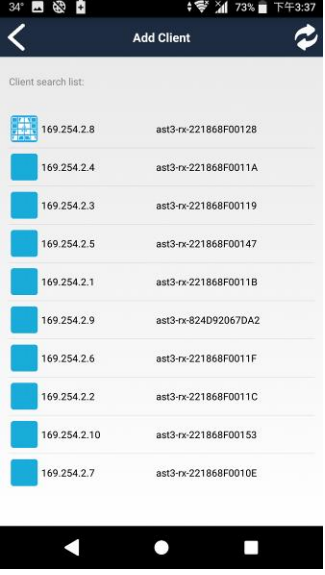

Return to Add Client page you will see the icon you selected in front of the client which you just add.

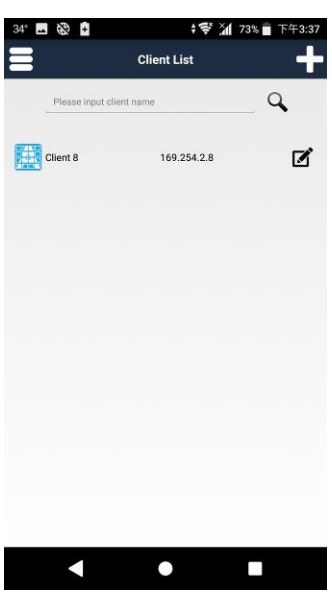

Return to Client List page you will see the client which you just add.

<span id="page-5-0"></span>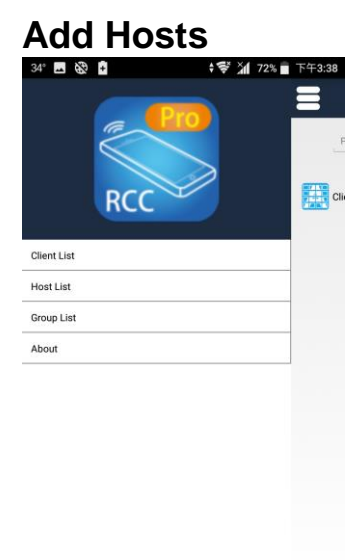

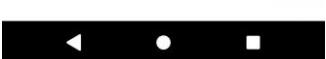

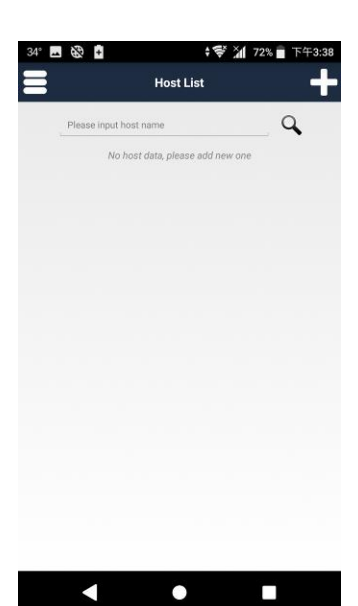

Ĩ+ ХI Searching Host... K  $\bullet$  $\Box$  Touch top left menu bar to show full menu

Touch top right  $F_{\perp}$  to enter Add Host page

After touch  $\ulcorner + \urcorner$  it will start search host

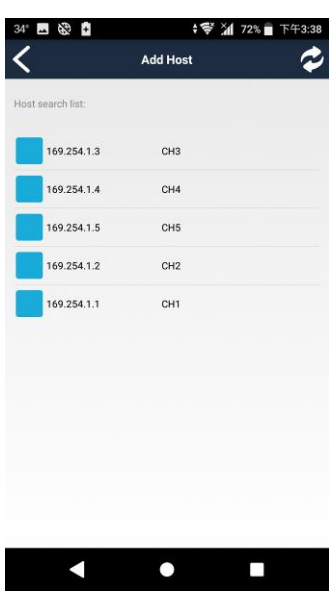

It will show all clients with pure blue icon in the list Touch IP address to enter host information

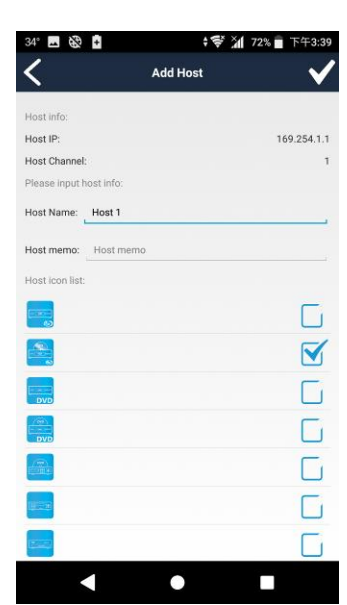

Enter the host name and memo, select the icon you prefer Touch top right「**√**」button to finish setting. **Notice: Host name must be unique and not duplicated**

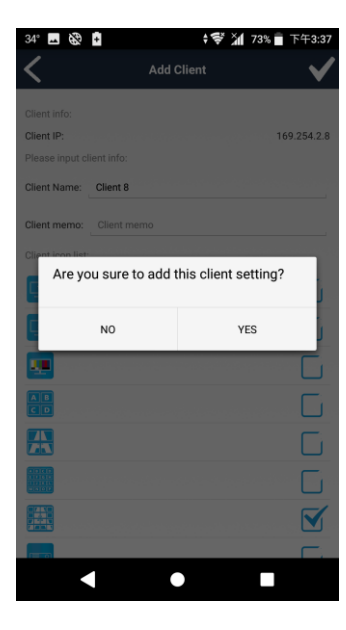

Touch 「Yes」 to confirm setting

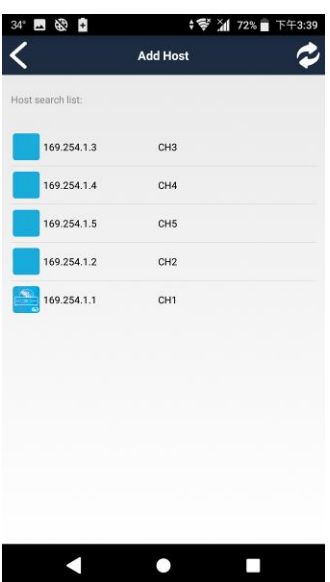

Return to Add Host page you will see the icon you selected in front of the client which you just add.

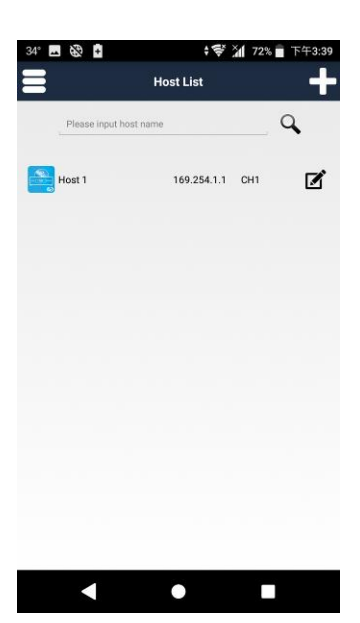

Return to Client List page you will see the client which you just add.

### **Stream & Videowall Managemeng 1.5 user manual for Android Select Client Channel**

Touch client column to enter Client Source page

Left: Icon and name of clients Center: IP address of clients Right: client management

<span id="page-8-0"></span>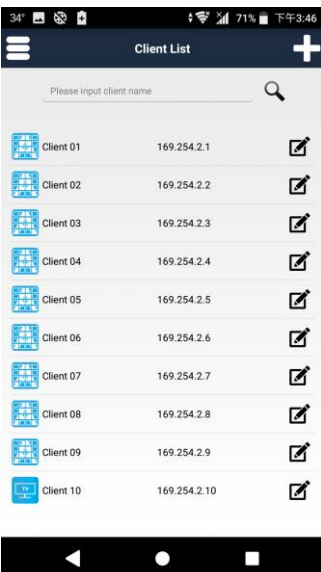

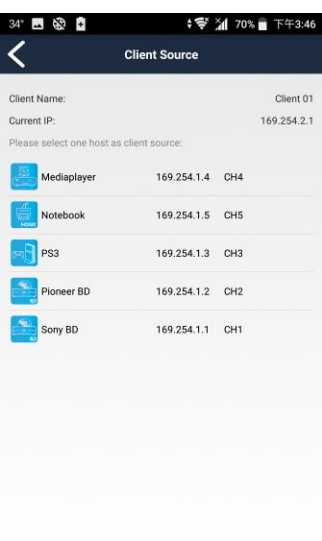

 $\bullet$ 

 $\Box$ 

In Client Source page it will list all register hosts for selection

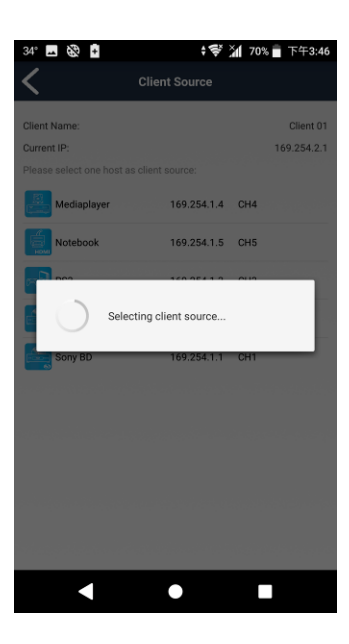

Touch the host icon to select The selected channel will be switch immediately

## **Stream & Videowall Managemeng 1.5 user manual for Android Client Management**

Touch right pencil icon in client list to enter Client Management page

<span id="page-9-1"></span><span id="page-9-0"></span>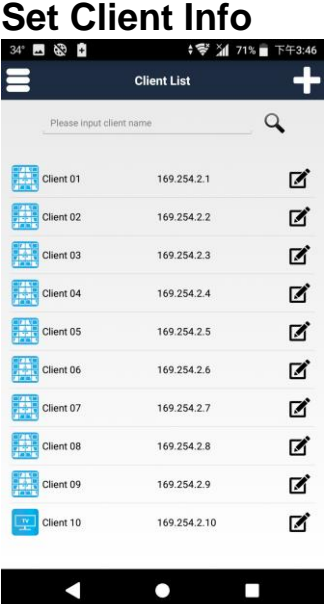

 $\blacksquare$ 

**AMLIGH ; ❤ 게 70% 〒** 下午3:48 く **Client Mana** Set Client Info Touch Set Client Info **TV Wall Management** Reboot Client Set IP Mode tet Static IP Set Factory Default Launch Web Set Indicator On/Off  $\blacksquare$  $\bullet$  $\Box$ 

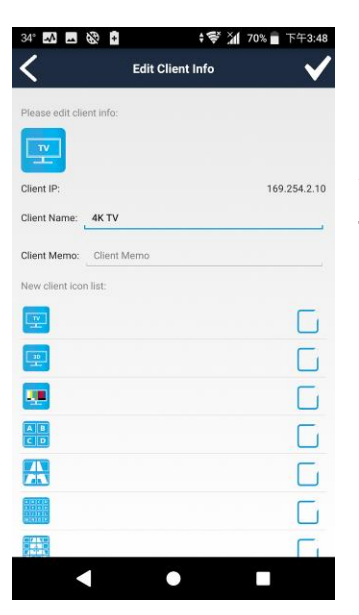

You can change client name, memo and icon Touch top right「**√**」button to finish setting

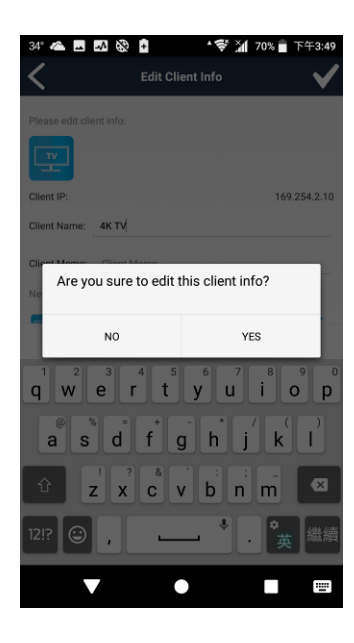

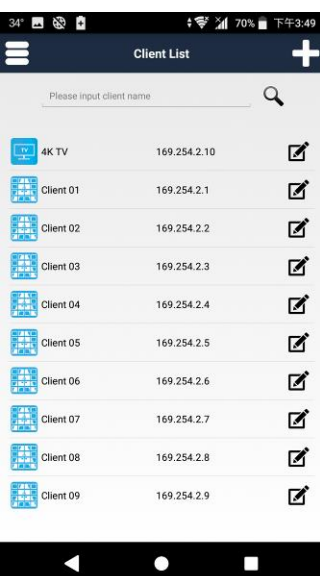

Touch 「Yes」 to confirm setting

Return to Client List the client name or icon have been changed

#### **Stream & Videowall Managemeng 1.5 user manual for Android Delete Client**

<span id="page-11-0"></span>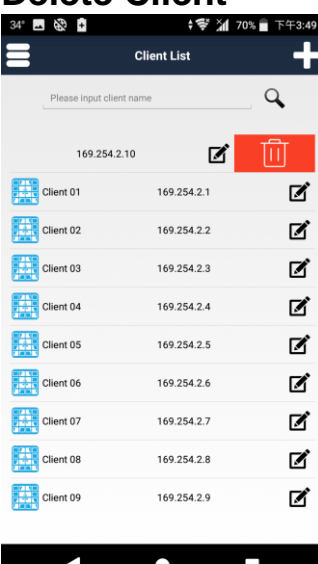

- 31 **↓ 令 21 70% 下午3:49**  $\overline{Q}$ **AK TV** 169.254.2.10  $\mathbf{z}$  $\frac{1}{2}$  Client 0  $\blacksquare$  $\mathbf{z}$ Are you sure to delete the client? All the<br>corresponding setting will be removed N<sub>O</sub> YES ☑  $\frac{1}{\sqrt{2}}$  Client 06 169.254.2.6  $\boxtimes$ Client 07 169.254.2.7  $\mathbf{z}$ Client 08 169.254.2.8  $\blacksquare$  $\frac{1}{\sqrt{2}}$  Client 09 169.254.2.9  $\blacksquare$ N  $\bullet$  $\Box$ 

Touch 「Yes」to confirm All the corresponding setting will be removed

Drag client name to left to trash can icon

 $\sim$  11  $\sim$ 

<span id="page-12-0"></span>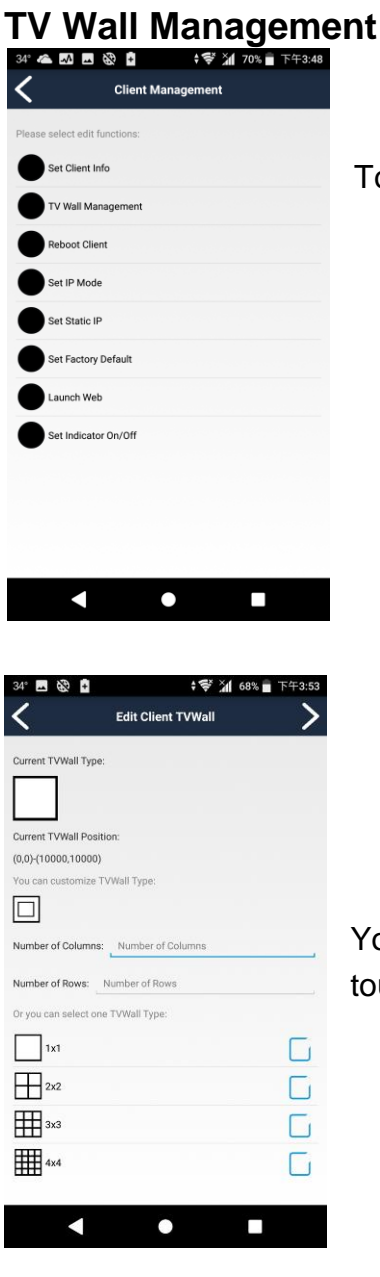

Touch TV Wall Management to enter Edit Client TV Wall page

You could select default layout as 1\*1(single), 2\*2, 3\*3, 4\*4 in below then touch 「>」 icon

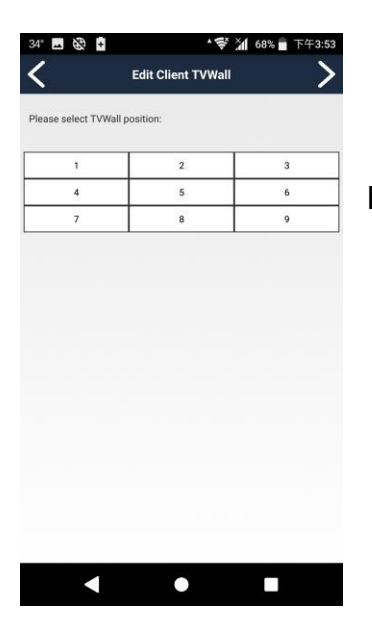

It will show the TV wall layout you select

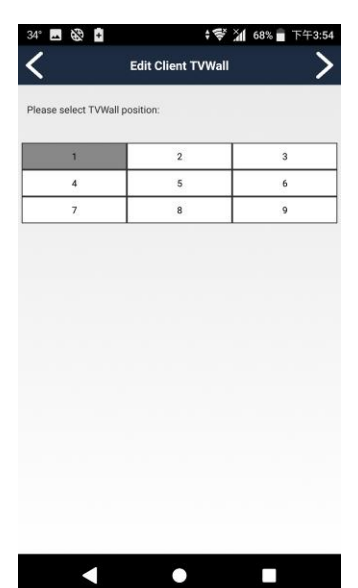

Choice position of this monitor of RX in TV wall then touch  $\sqrt{2}$  icon

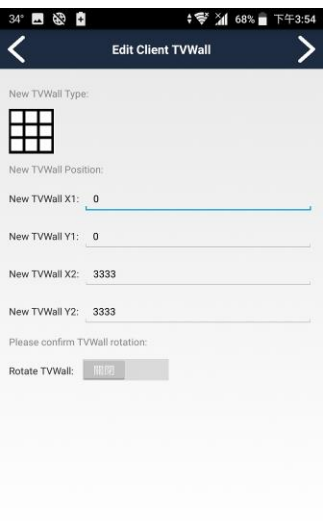

 $\bullet$ 

 $\blacksquare$ 

 $\overline{\phantom{a}}$ 

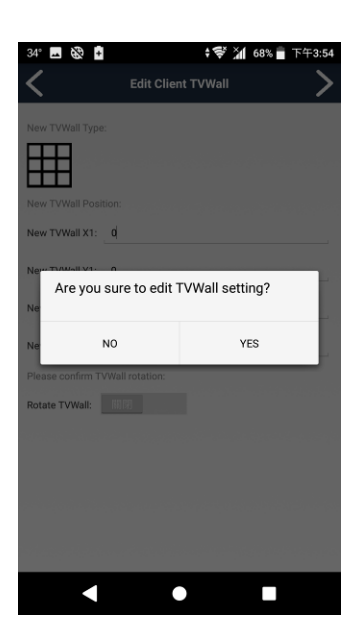

It will show detail coordinate and size of TV wall, you could adjust the number if you want to shift the position. After setting please touch 「>」 icon

Touch 「Yes」 to confirm setting You will see the monitor have been changed to TV wall mode

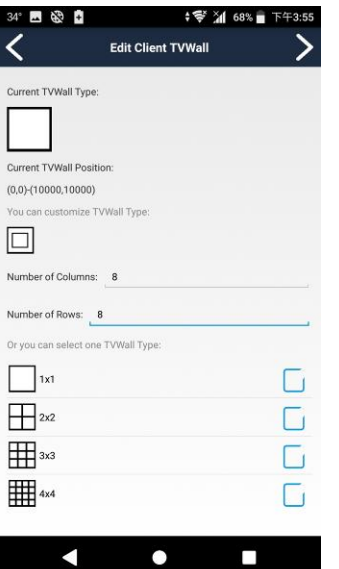

Or you could set columns and row manually, maximum 8 rows 16 columns

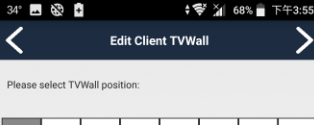

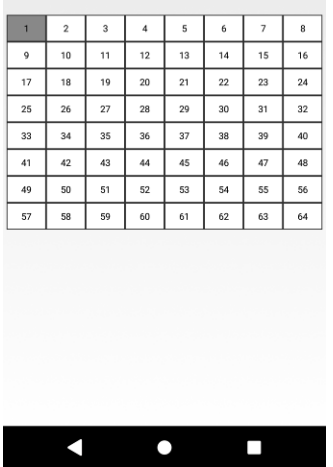

1 68% 1 - 32 く **Edit Client TVWall** w TVWall Type:  $\Box$ New TVWall X1: 0 New TVWall Y1: 0 New TVWall X2: 1250 New TVWall Y2: 1250 Please confirm TVWall rotation Rotate TVWall: File  $\blacktriangleleft$  $\bullet$  $\Box$ 

Choice position of this monitor of RX in TV wall then touch  $\sqrt{2}$  icon

It will show detail coordinate and size of TV wall, you could adjust the number if you want to shift the position, rotate the screen. After setting please touch > icon

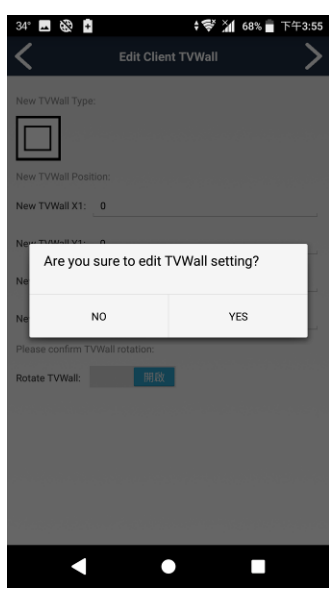

Touch 「Yes」 to confirm setting You will see the monitor have been changed to TV wall mode

<span id="page-16-0"></span>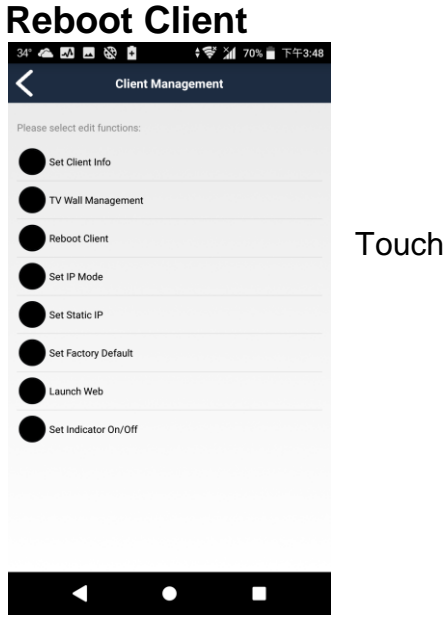

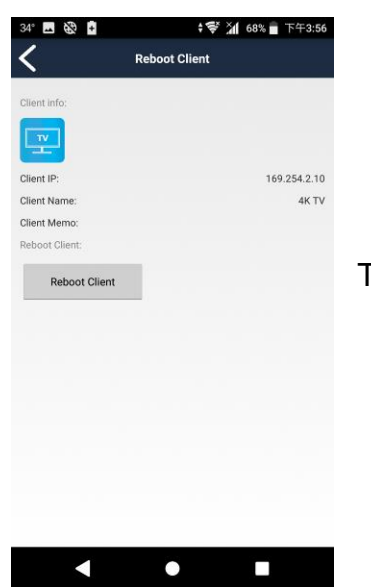

Touch Reboot Client to enter Reboot Client page

Touch 「Reboot Client」 to confirm setting

<span id="page-17-0"></span>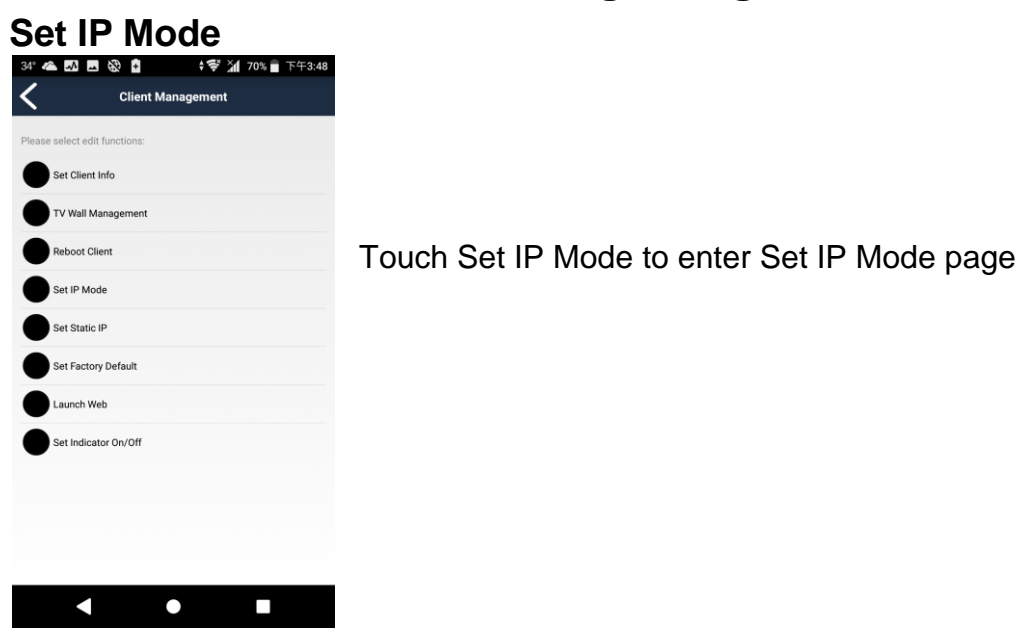

#### <span id="page-17-1"></span>**Auto Mode**

IP assigned by client itself as 169.254.x.x, it will be changed automatically if duplicate IP detected.

#### <span id="page-17-2"></span>**DHCP Mode**

IP address assigned by DHCP server

**Notice: If there is no DHCP server exist the client will not able to work, you have to reboot the client to renew IP address once the DHCP server available, or set the client to factory default by MENU function 333 to switch to Auto Mode**

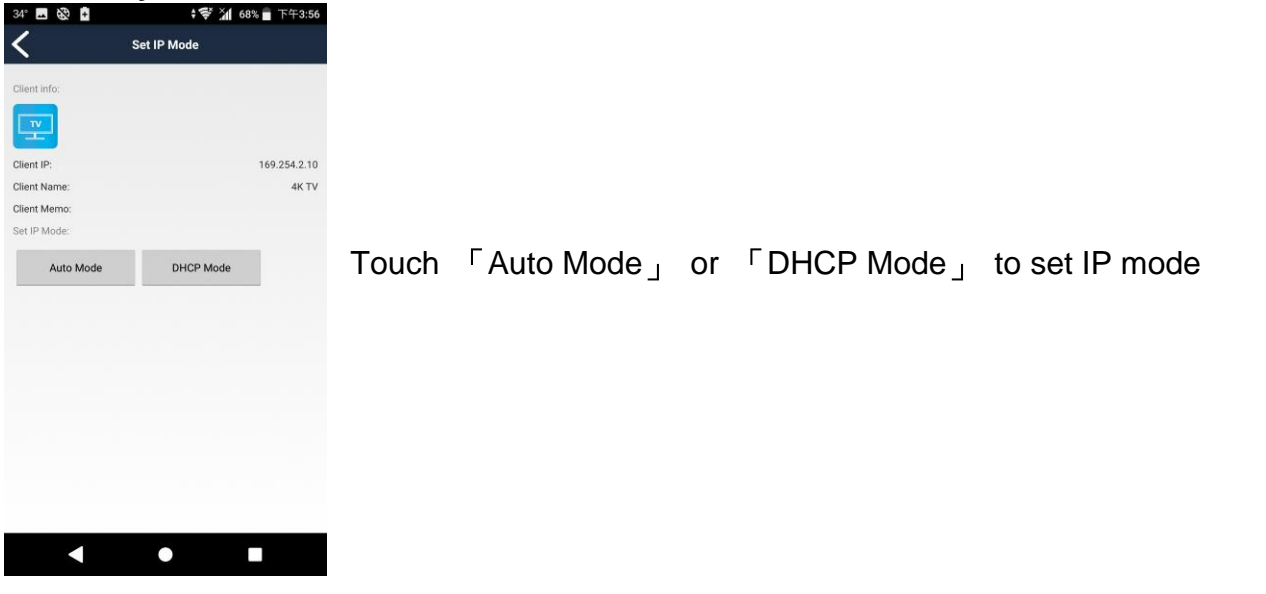

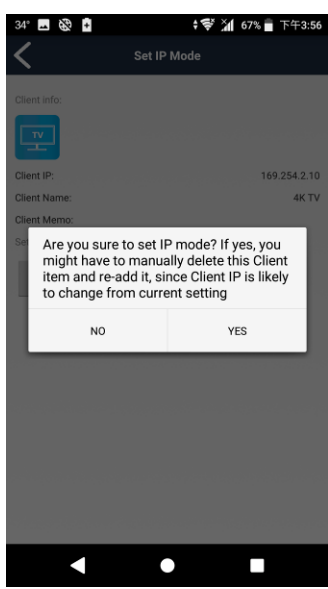

Touch 「Yes」 to confirm setting Client will be reboot automatically

<span id="page-18-0"></span>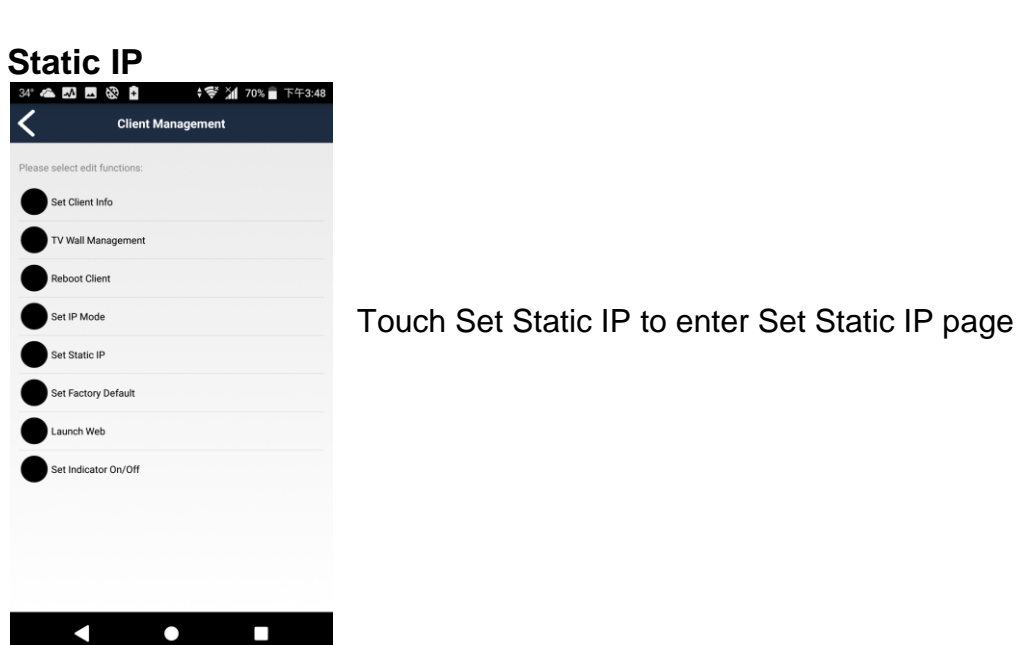

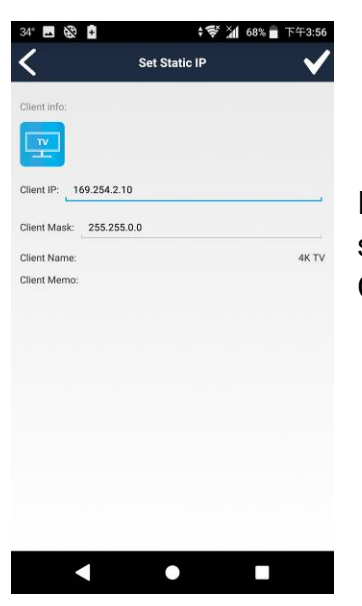

Enter IP address and subnet mask then touch top right「**√**」button to finish setting

Client will be reboot automatically

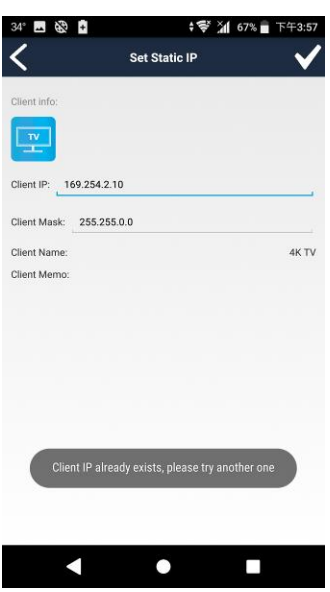

**Notice: IP address must be unique and not duplicated It will show warring message if IP address already exist**

<span id="page-20-0"></span>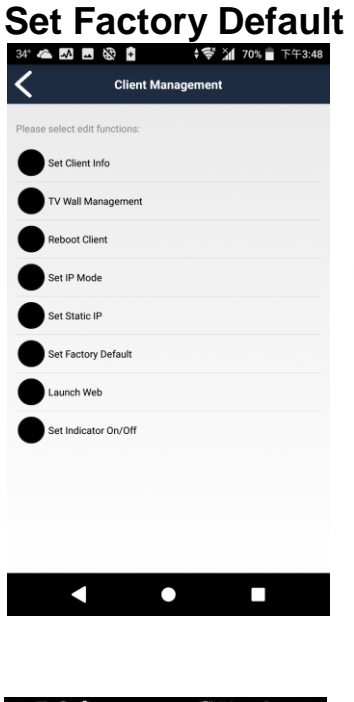

**₩ 21 66%** 下午3:57 · 国务中 く **Set Factory Default**  $\boxed{\mathbf{r}}$ Client IP: 169.254.2.10 Client Name 4K TV Client Memo: Set Factory Default Set Factory Default

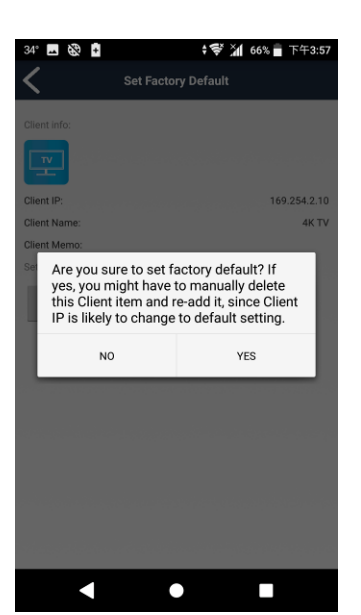

 $\bullet$ 

 $\Box$ 

 $\blacksquare$ 

Touch Set Factory Default to enter Set Factory Default page

Touch Set Factory Default

Touch 「YES」 to confirm Client will be reboot automatically

<span id="page-21-0"></span>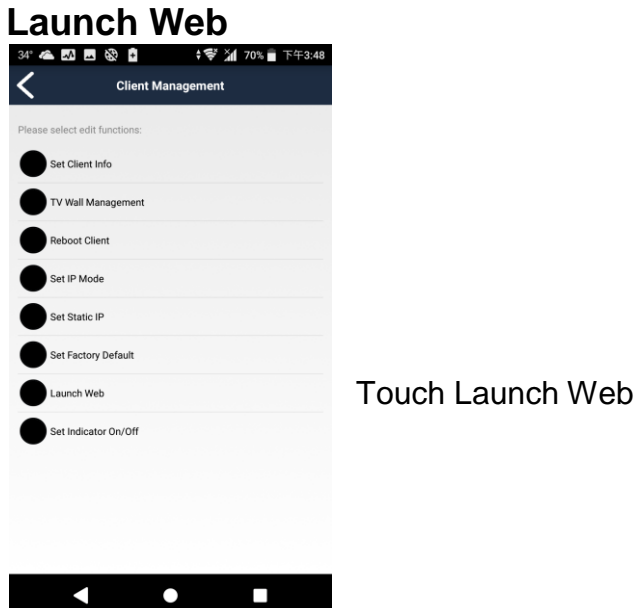

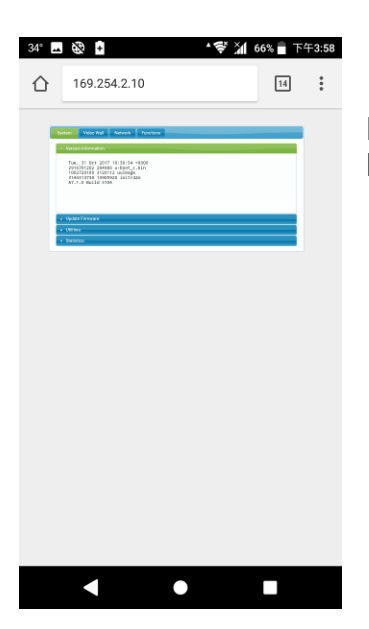

It will open browser and login to the web of client For detail settings please refer user manual

<span id="page-22-0"></span>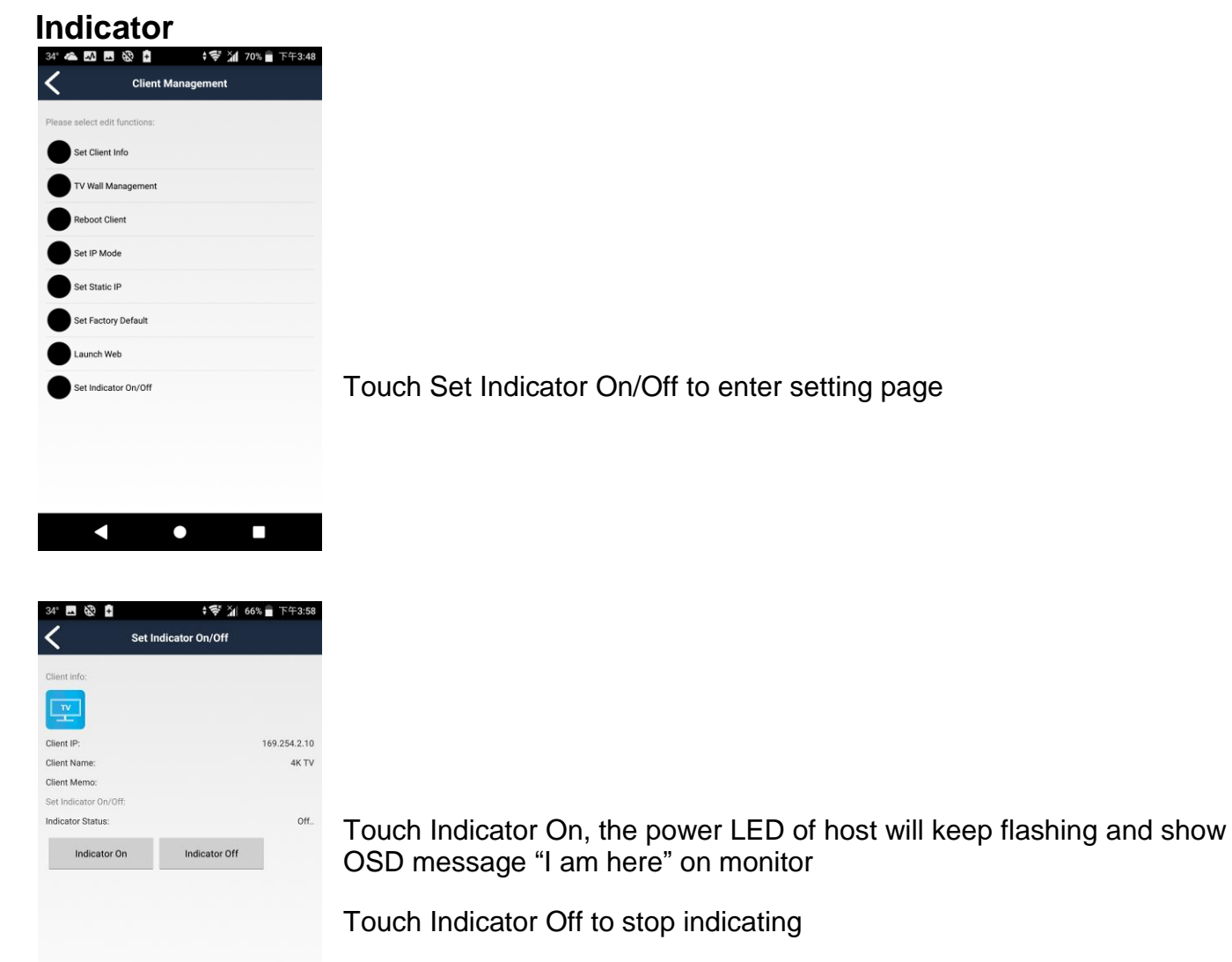

 $\bullet$ 

 $\Box$ 

Touch top left menu bar to show full menu

<span id="page-23-0"></span>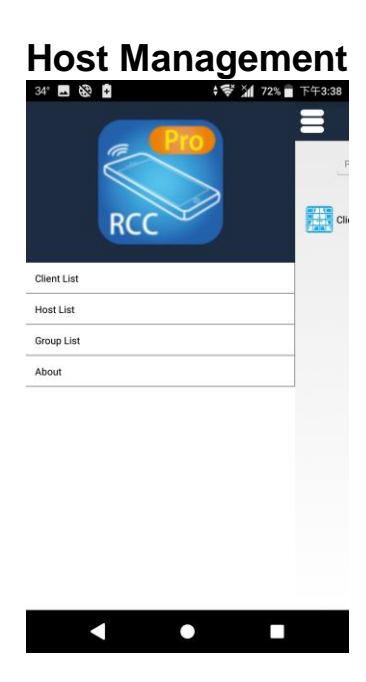

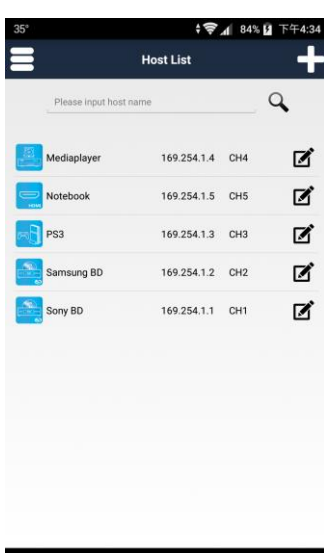

It will show status of registered hosts while enter the page:

IP address: default is 169.254.xxx.xxx, subnet mask 255.255.0.0 Channel number: 0~999

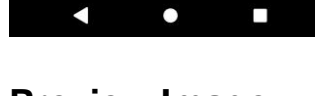

 $\Box$ 

<span id="page-23-1"></span>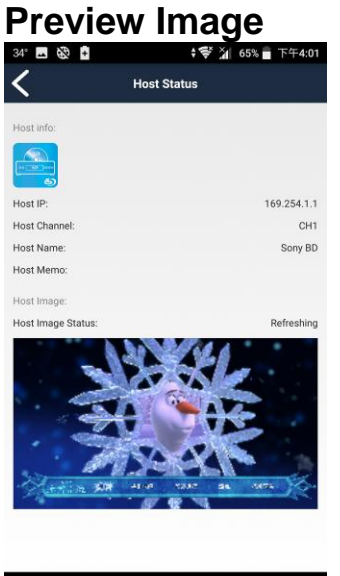

 $\bullet$ 

 $\Box$ 

 $\blacksquare$ 

Touch host to preview image of source to make sure the content is correct before switch to, the image will refreshing automatically

# **Stream & Videowall Managemeng 1.5 user manual for Android Set Host Info**

Touch right pencil icon in client list to enter Host Management page

<span id="page-24-0"></span>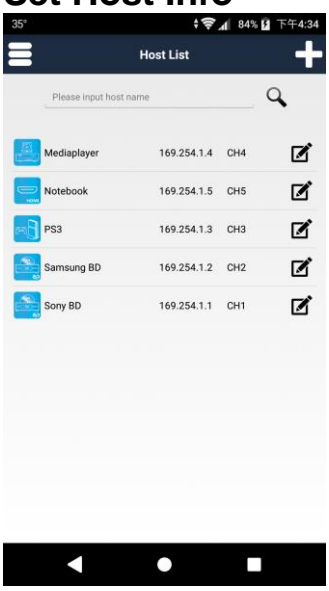

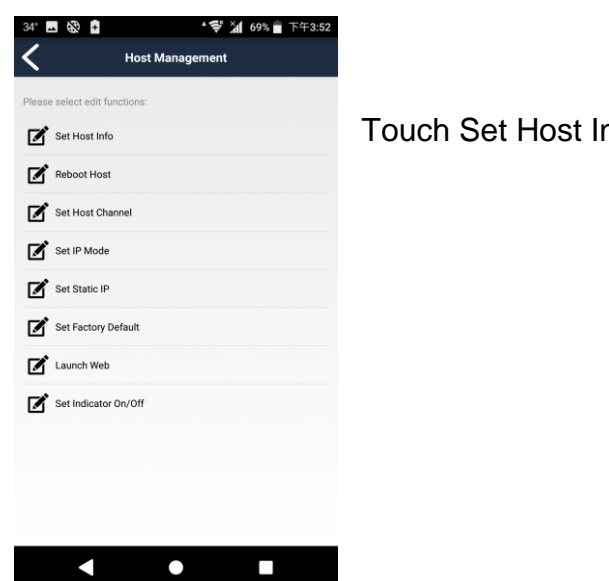

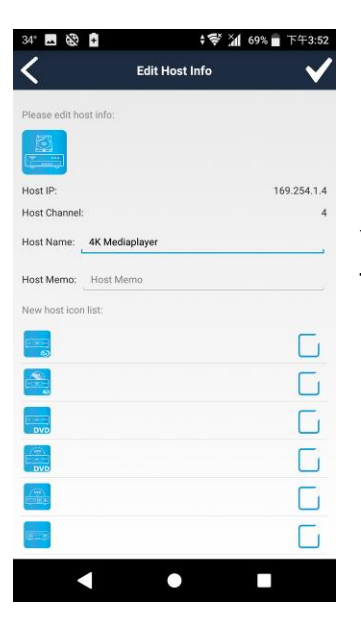

You can change host name, memo and icon Touch top right「**√**」button to finish setting

nfo

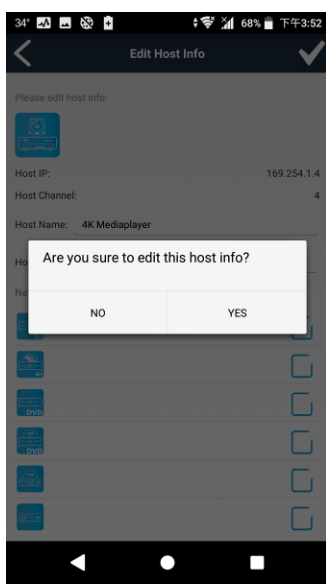

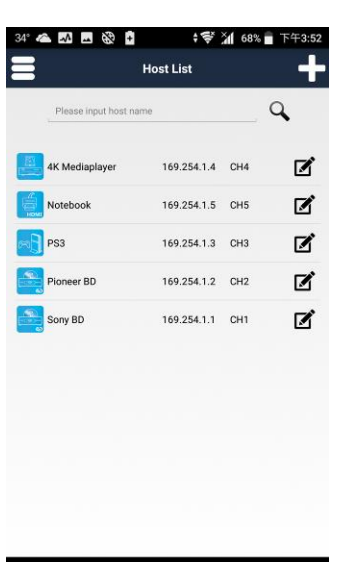

 $\begin{array}{ccccccccccccc} \bullet & \bullet & \bullet & \bullet & \bullet & \bullet \end{array}$ 

Touch 「Yes」 to confirm setting

Return to Host List the host name or icon have been changed

<span id="page-26-0"></span>**Delete Host**

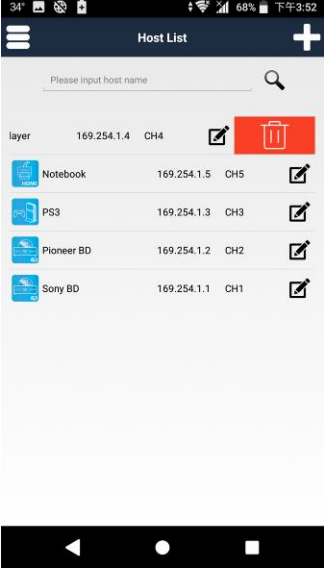

t ङ ¥∎ 68% ≣ 4 必 ٠ Q  $\blacksquare$  $\mathbf{z}$  $\mathbf{z}$ -<br>Are you sure to delete the host? All the<br>corresponding setting will be removed YES N<sub>O</sub>  $\blacksquare$  $\bullet$  $\Box$ 

Drag client name to left to trash can icon

Touch 「Yes」to confirm All the corresponding setting will be removed

<span id="page-27-0"></span>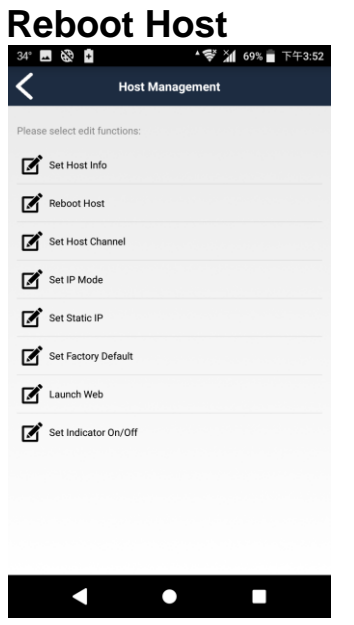

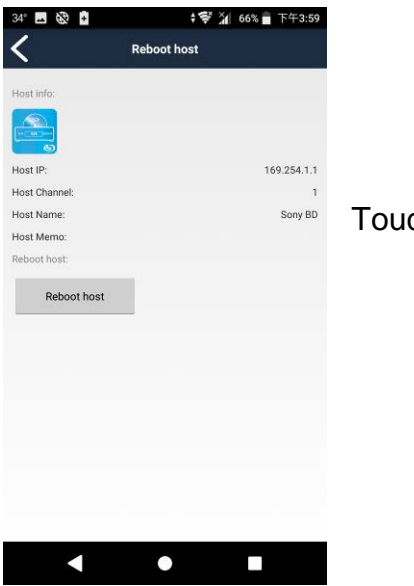

Touch Reboot Host to enter Reboot Host page

ch 「Reboot Host」 to confirm setting

<span id="page-28-0"></span>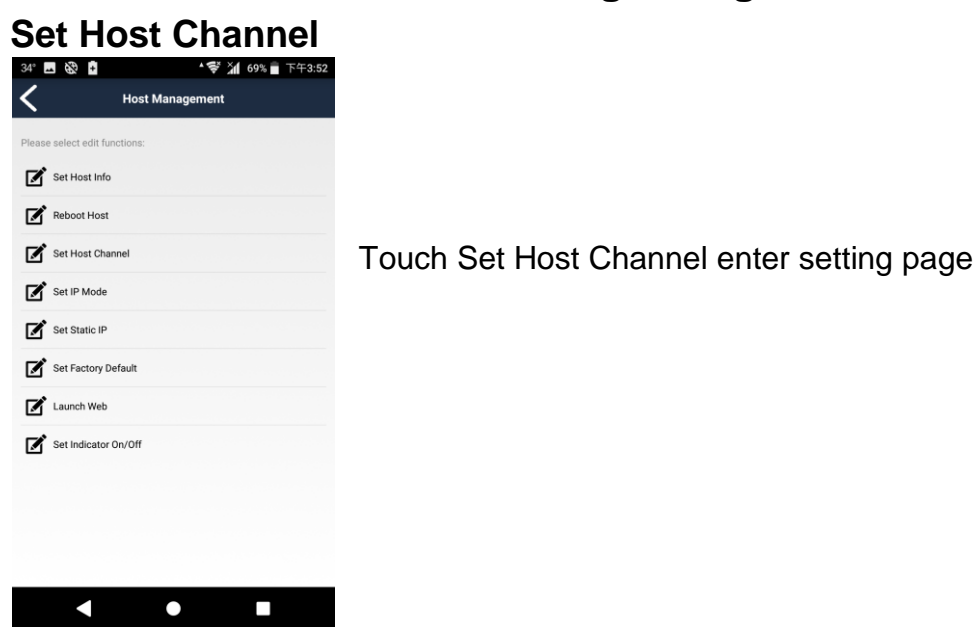

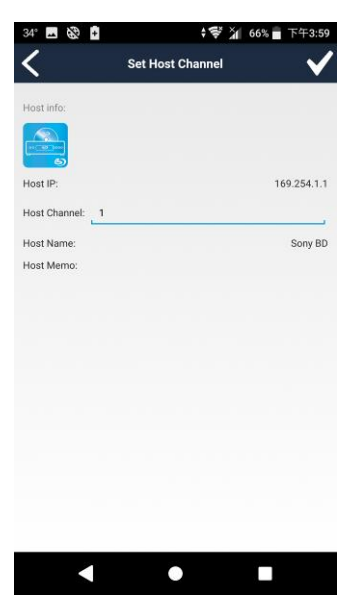

Enter channel number (0~999) then touch top right「**√**」button to finish setting

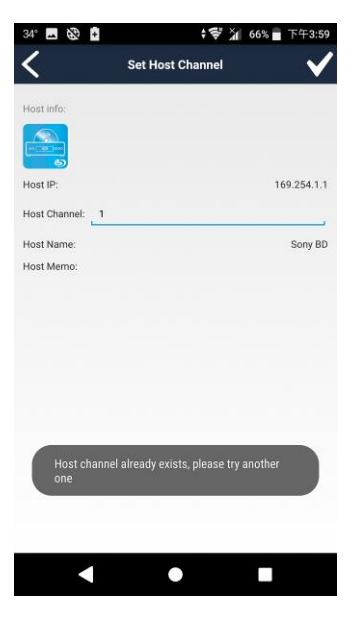

**Notice: Channel number must be unique and not duplicated It will show warring message if channel number already exist**

<span id="page-29-0"></span>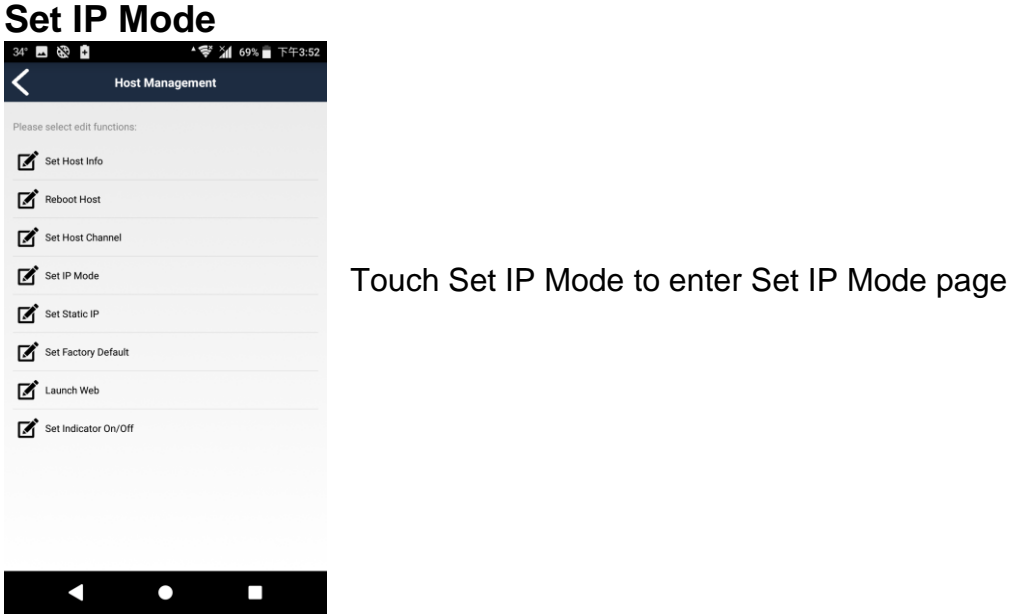

#### <span id="page-29-1"></span>**Auto Mode**

IP assigned by client itself as 169.254.x.x, it will be changed automatically if duplicate IP detected.

#### <span id="page-29-2"></span>**DHCP Mode**

IP address assigned by DHCP server

**Notice: If there is no DHCP server exist the host will not able to work, you have to reboot the client to renew IP address once the DHCP server available, or set the host to factory default by MENU function 333 to switch to Auto Mode**

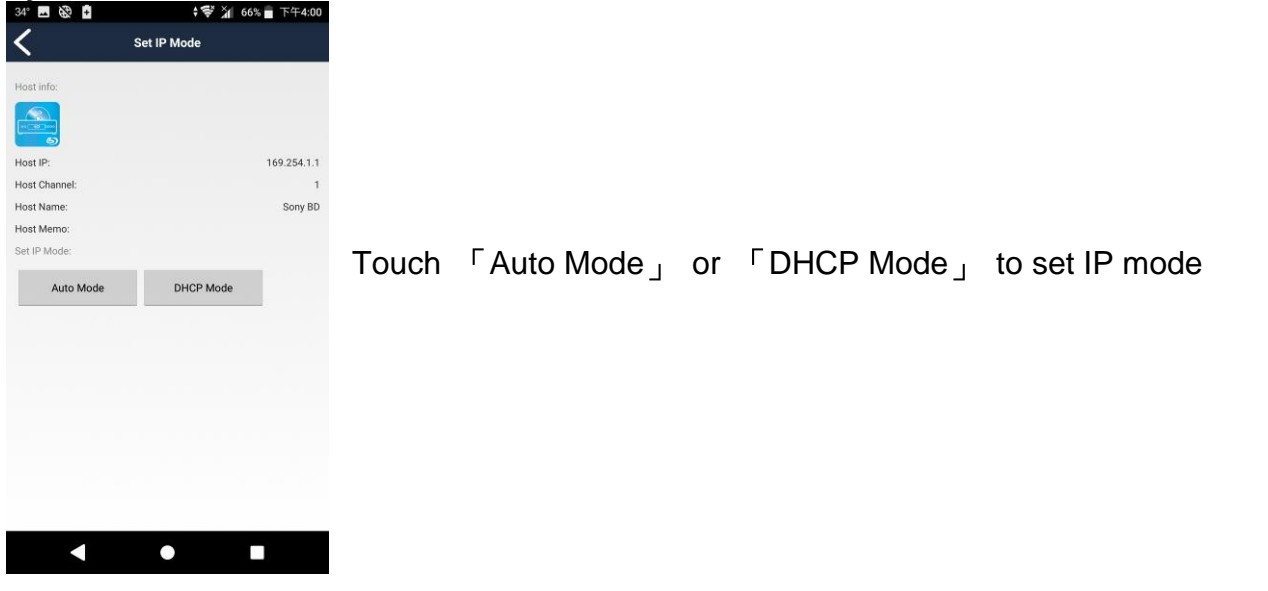

Touch Set Static IP to enter Set Static IP page

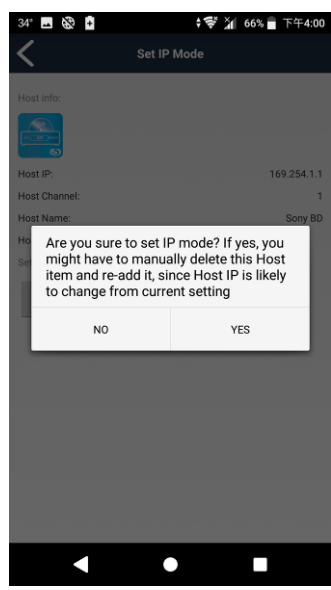

Touch 「Yes」 to confirm setting Host will be reboot automatically

## <span id="page-30-0"></span>**Static IP**

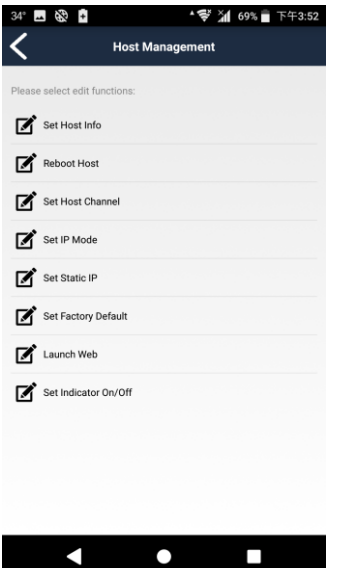

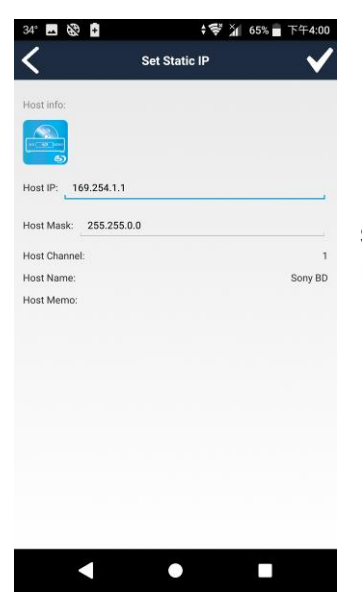

Enter IP address and subnet mask then touch top right「**√**」button to finish setting

Host will be reboot automatically

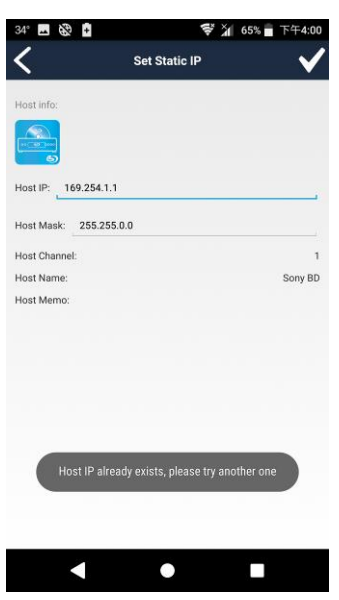

**Notice: IP address must be unique and not duplicated It will show warring message if IP address already exist**

<span id="page-32-0"></span>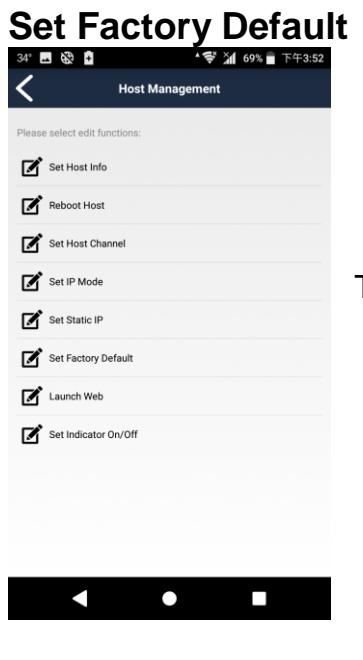

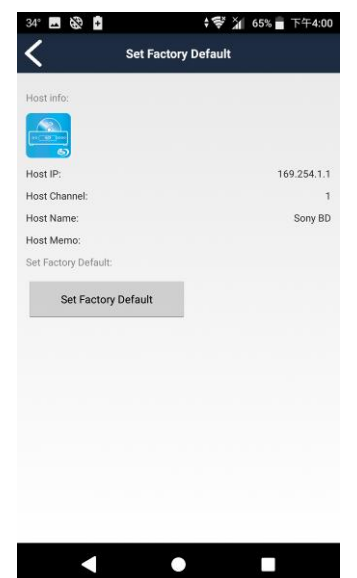

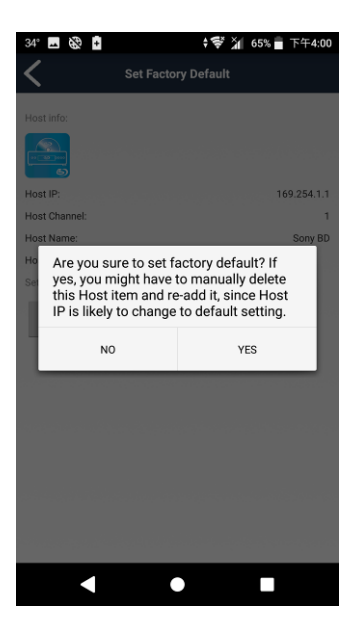

Touch Set Factory Default to enter setting page

Touch Set Factory Default

Touch 「YES」 to confirm Host will be reboot automatically

<span id="page-33-0"></span>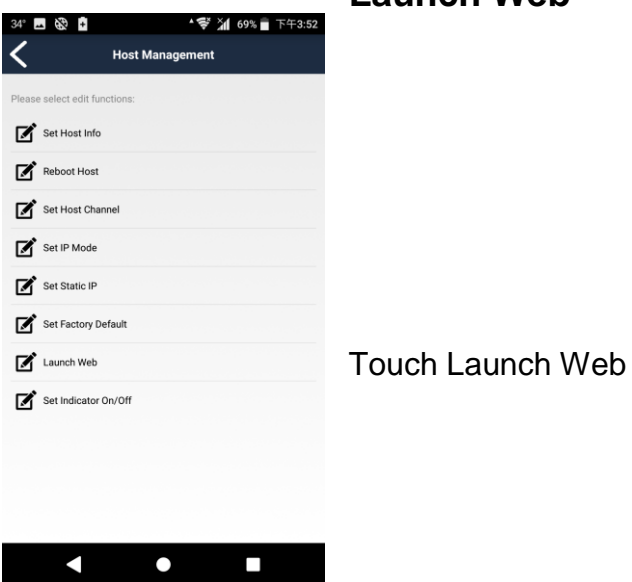

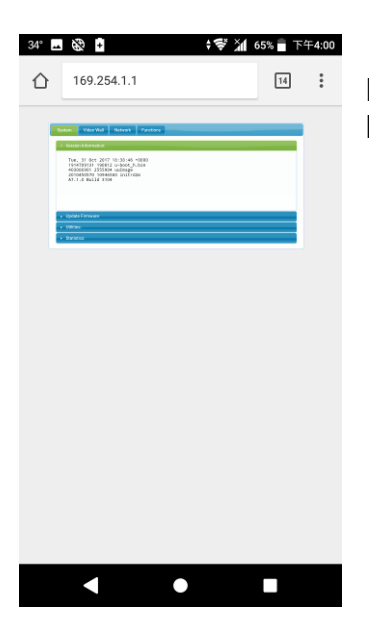

It will open browser and login to the web of host For detail settings please refer user manual

<span id="page-34-0"></span>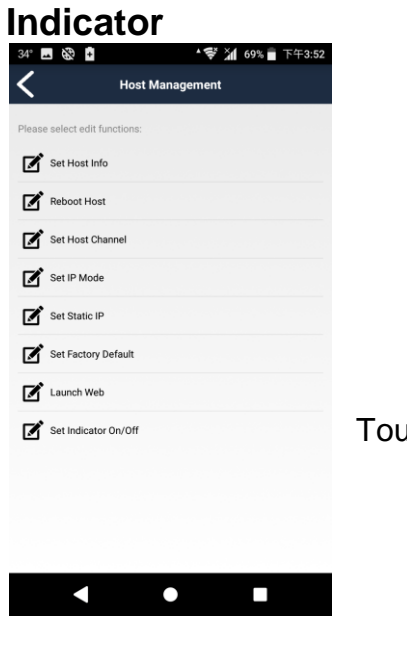

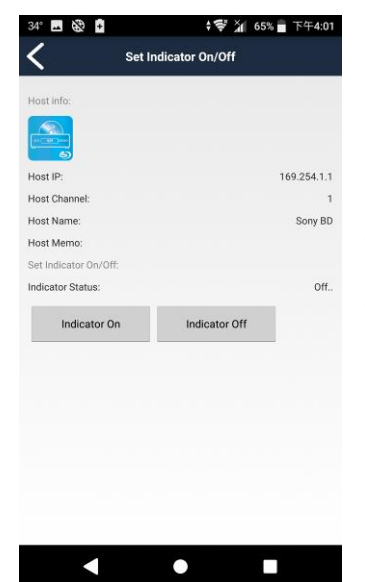

Touch Set Indicator On/Off to enter setting page

Touch Indicator On, the power LED of host will keep flashing Touch Indicator Off to stop indicating

## **Stream & Videowall Managemeng 1.5 user manual for Android Group Management**

<span id="page-35-1"></span><span id="page-35-0"></span>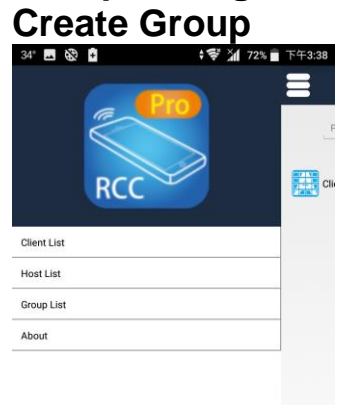

Touch top left menu bar to show full menu

Touch bottom right「Edit」at Client page to enable select function

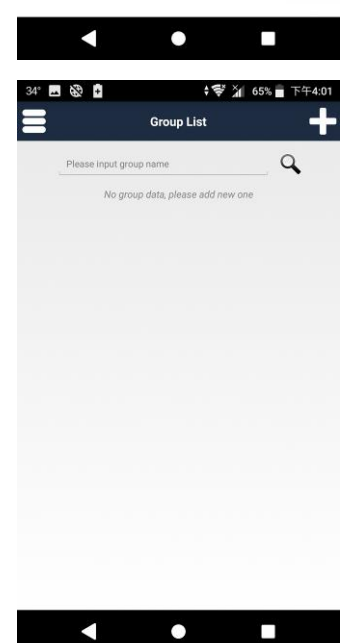

Touch top right  $F_{\perp}$  to enter Add Host page

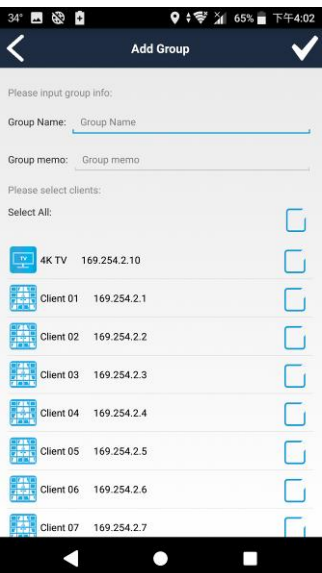

Touch top right  $F + j$  to enter Add Host page

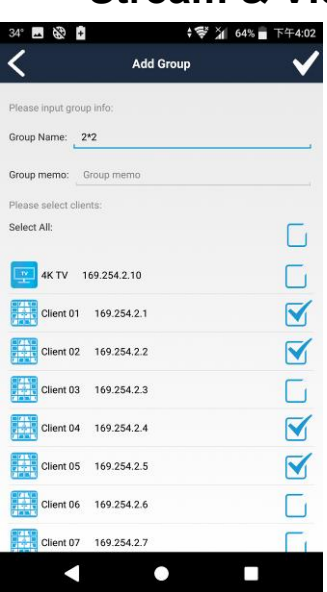

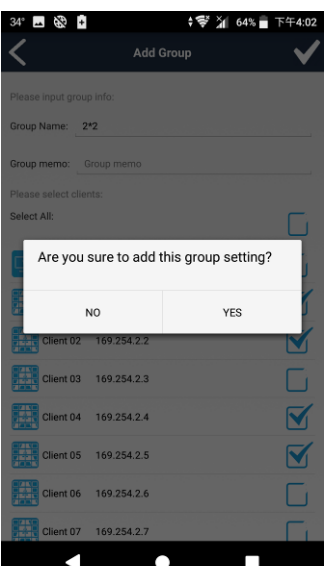

Enter the group name and memo, select the client you prefer Touch top right「**√**」button to finish setting. **Notice: Group name must be unique and not duplicated**

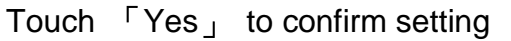

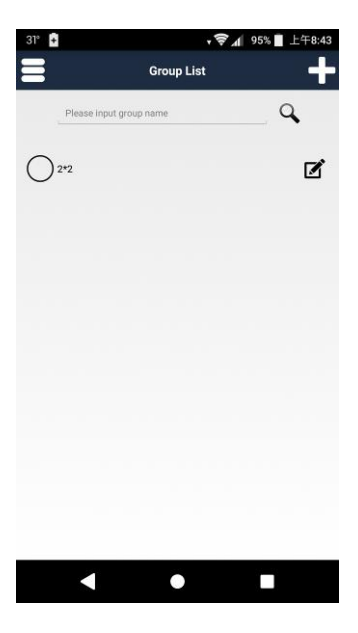

Return to Group List page you will see the group which you just add.

## **Stream & Videowall Managemeng 1.5 user manual for Android Select Group Channel**

<span id="page-37-0"></span>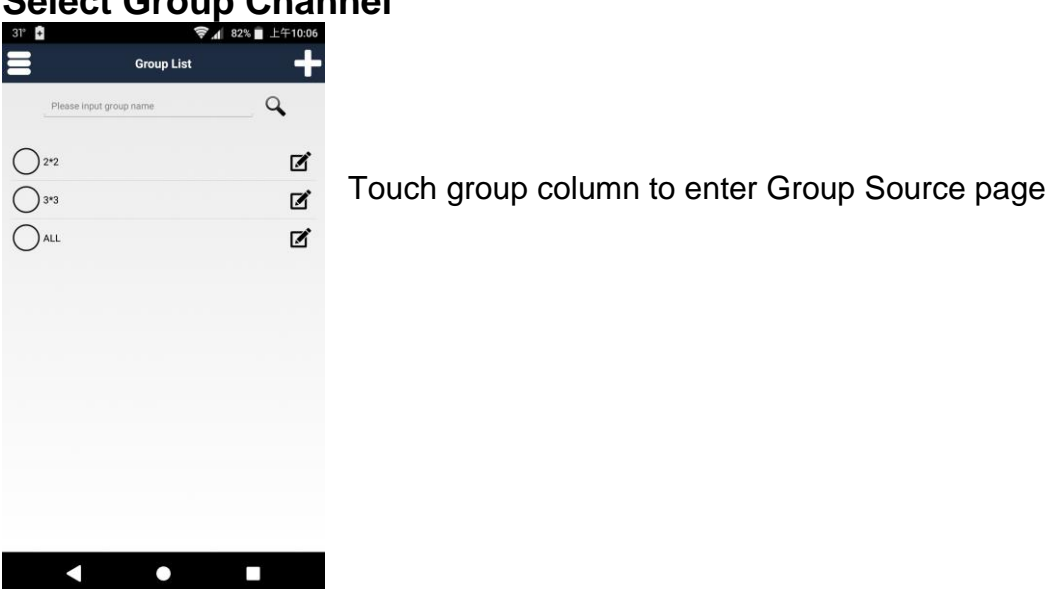

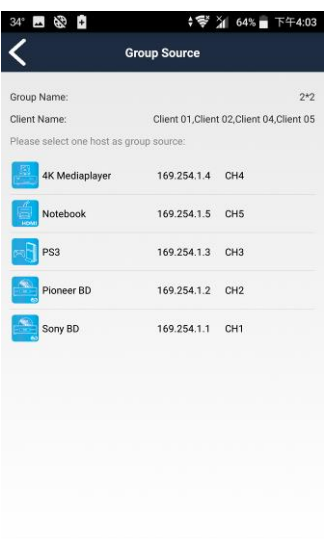

In Group Source page it will list all register hosts for selection

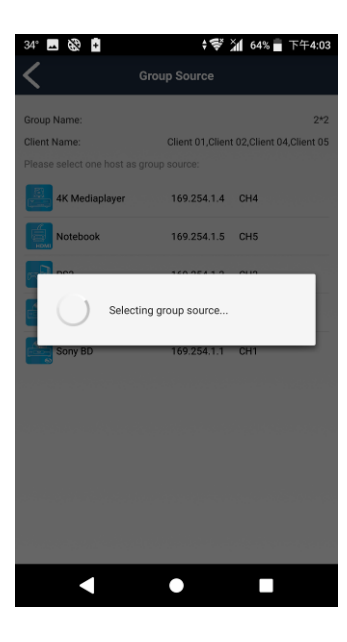

Touch the host icon to select The selected channel will be switch immediately

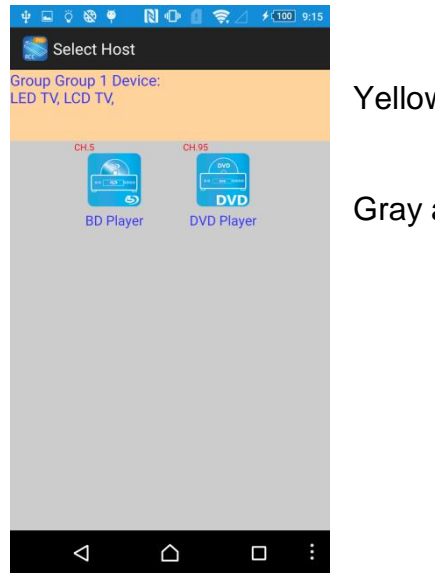

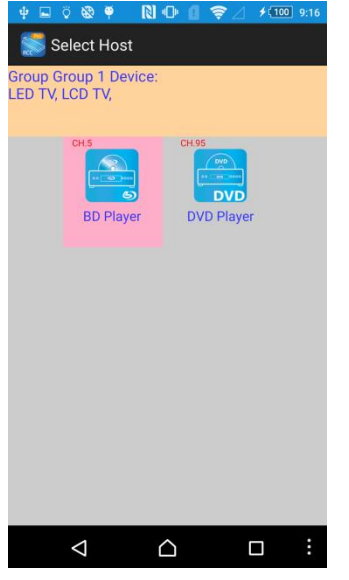

Yellow area shows the devices of group

Gray area shows the available channels

Touch the host icon to select

The selected channel will be high light and switch the screen immediately

<span id="page-39-0"></span>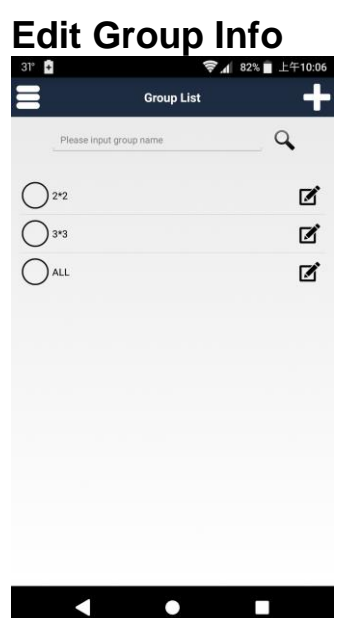

■ 多 ■ • 学 21 64%■ **Edit Group Info** Group Name: 2\*2 TV Wall Group memo: Group memo Select All  $\Box$  $\overline{\Box}$ 4K TV 169.254.2.10  $\overline{\mathbf{N}}$ Client 01 169.254.2.1  $\overline{\mathbf{N}}$ Client 02 169.254.2.2  $\Box$ Client 03 169.254.2.3 Client 04 169.254.2.4  $\blacktriangledown$ Client 05 169.254.2.5  $\blacktriangledown$ Client 06 169.254.2.6 G Client 07 169.254.2.7 г  $\blacktriangleleft$  $\bullet$  $\Box$ 

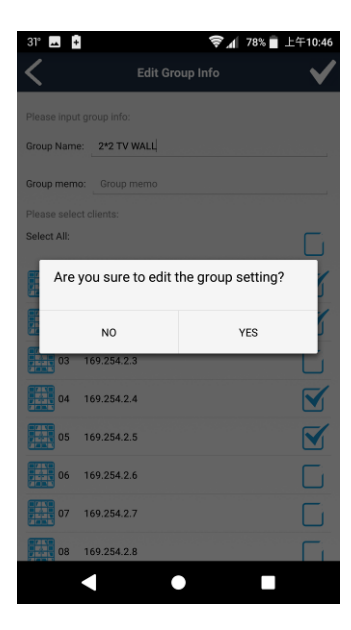

Touch right pencil icon in group list to enter Edit Group Info page

You can change group name, memo and add/remove client Touch top right「**√**」button to finish setting

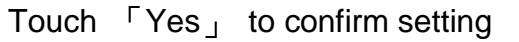

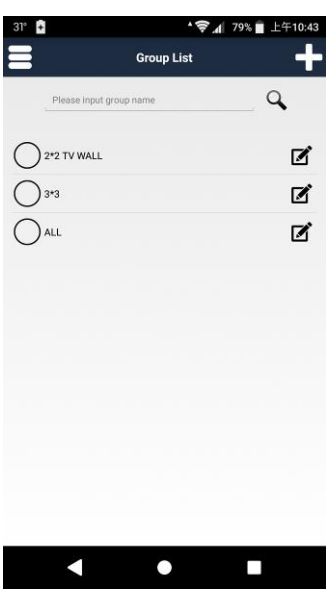

Return to Group List the group name have been changed

<span id="page-41-0"></span>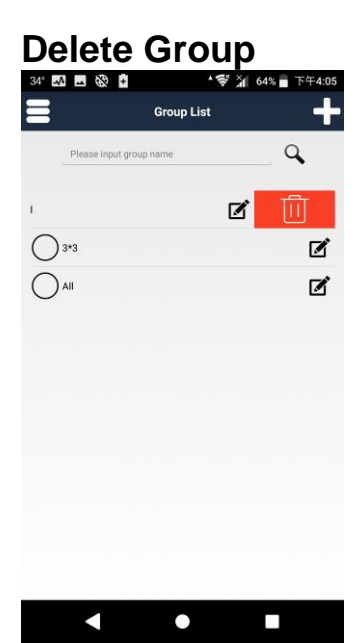

ଙ≱ ≱∥ 64% ∎ 43<br>13  $\overline{a}$  $\bigcap$  2\*2 TV Wal  $\mathbf{z}$  $\bigcirc$  3\*3  $\overrightarrow{a}$  $\bigcap$  All  $\mathbf{z}$ Are you sure to delete the group? <sub>NO</sub> YES  $\blacksquare$  $\bullet$  $\Box$ 

Drag client name to left to trash can icon

Touch 「Yes」to confirm and the group will be removed